# **Audiobook Download Instructions: Mac**

### **Install Overdrive Media Console**

- 1. Open the Internet on your computer and go to the [Overdrive Media Console](http://omc.overdrive.com/) page.
- 2. Select your operating system.
- 3. Click Download for Mac.
- 4. Save the file.
- 5. Open the installation file once the download is complete. Once mounted you'll find the installer through the mounted DMG in Finder.
- 1. Follow the instructions on the setup wizard to install Overdrive Media Console to your Mac.

## **Search and Checkout Audiobooks**

- 1. Open the Internet on your computer and go to th[e Wisconsin Digital Library](http://dbooks.wplc.info/) site.
- 2. Click on Sign In, in the upper right corner.
- 3. Enter your library's name, and then enter your library card barcode number in the box below.
- 4. Click Sign In.
- 5. Browse or search for audiobooks you'd like to read. Note: You may wish to narrow your search to specific subjects, or to file formats that you know are compatible with your device. To do this, select Advanced Search below the basic search box in the upper right portion of the page. Then select the subject(s), and/or file formats you want to search. You may enter as much or as little information on this page as you like.
- 6. When you find a book you'd like to check out, click on the cover.
- 7. You may wish to click on Digital Rights Information below the book's information to verify that you will be able to do what you wish with the book, e.g. burn to CD, transfer to iPod, etc.
- 8. Click Borrow.
- 9. Click the orange Download button.
- 10. Select the appropriate format for your device.
- 11. Click Confirm & Download.
- 12. When prompted select Open with Overdrive Media Console, and click OK.
- 13. Overdrive Media Console will open and you should see a screen asking you where to save the book file. You will need to download titles to the Overdrive Media Console folder in your program files. When you locate the folder select it and then click OK.
- 14. Select the parts of the book you wish to download. Note that all parts may already be selected.
- 15. Click OK. You'll see the download progress at the bottom of the Overdrive Media Console window.

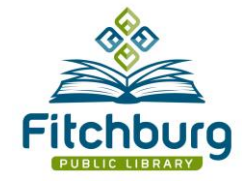

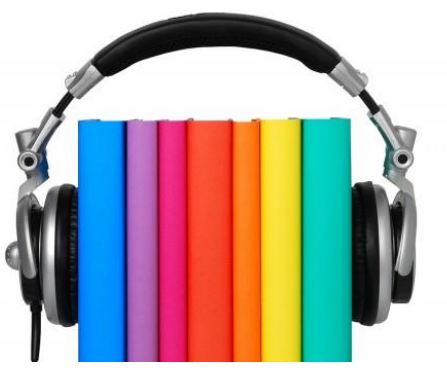

### **Listening, Transferring, Burning**

Once you have successfully downloaded an audiobook to the Overdrive Media Console, you will have the option to listen on your computer, burn to CD, or transfer to another device. The exact options you will have will depend on the book you have checked out since not all publishers allow people to transfer or burn to CD. The instructions below explain how to do each.

### **Listen on Your Computer**

- 1. Open the Overdrive Media Console on your computer.
- 2. Click on the book you wish to listen to.
- 3. Click the play button (the sideways triangle) to listen.
- 4. A play menu will appear which will allow you to bookmark, pause, skip forward, or go backwards in the recording.
- 5. To bookmark your spot, click the bookmark icon which is the left-most icon in the bottom row of the play menu box.

#### **Transfer to iTunes**

- 1. Open the Overdrive Media Console on your computer.
- 2. Connect your device to your computer using the device's cable.
- 3. Click on the book you wish to transfer.
- 4. Click the Transfer button (with two arrows on it).
- 5. In the Transfer Wizard box click Next.
- 6. Verify that your player is the device selected. You should see it listed directly below the title. If it is not the correct device, click on the Player box and select your Apple device.
- 7. If you see a warning box pop up that says you must set iTunes to "Manually manage music (and videos)," follow the instructions in the box to change the setting in iTunes. When you are finished changing the setting return to the dialog box and click OK.
- 8. You can either select to transfer all parts of the book (if your player has enough space available), or you may select only specific parts to transfer.
- 9. Click Next, and the selected parts will transfer to your device.
- 10. When the title is done transferring follow the prompts in the Transfer Wizard and disconnect your device.

#### **Burn to CD**

- 1. Open the Overdrive Media Console on your computer.
- 2. Place an unused recordable CD in the optical drive on your computer.
- 3. Click on the book you wish to copy to CD.
- 4. Click the Burn button.

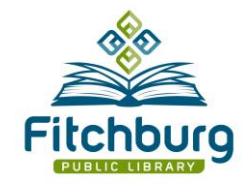

- 5. In the Burn Wizard dialog box click Next.
- 6. The following page will allow you to select the parts of the book to burn, and will tell you how many discs are required to burn the full book. To proceed to begin burning, click Next.
- 7. The Burn Wizard will notify you when to place a new disc in your computer to continue. Continue to follow the prompts to complete the process.

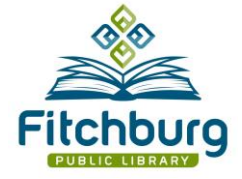